Multi-factor authentication system Time-based OneTime Password (TOTP) (Mac/Windows PC - OTP Manager)

## 2024/1/30

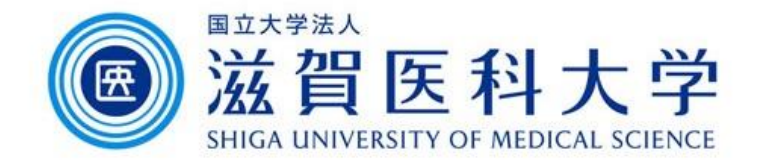

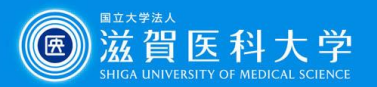

# General Information

- 1. A PC is required. The internal clock of PC should be set accurately.
- 2. Use the wired LAN or Wireless(sums-wireless) when accessing from on-campus. When you set up from off-campus, please access VPN first.
- 3. Multi-factor authentication is required when accessing to Gmail and VPN from off-campus.

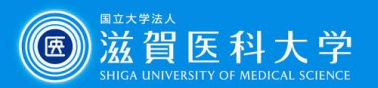

## Overall flow

- 1. Install the OTP Manager app to a Mac/Windows PC.
- 2. Access to the TOTP authentication page and display the secret key for registration.
- 3. Enter the secret into the OTP Manager. Then enter the generated key created OTP Manager app to the TOTP authentication page.
- 4. When accessing the Gmail / VPN, use the generated onetime password created from the OTM manager app.

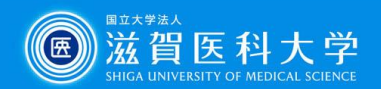

# 1. Installation of OTP Manager **Windows**

#### *Windows*

Install the OTP Manager app from Microsoft Store.

#### **[OTPManager](https://www.microsoft.com/ja-jp/p/otp-manager/9nblggh6hngn#activetab=pivot:overviewtab)**

[\(https://www.microsoft.com/ja-jp/p/otp-manager/9nblggh6hngn#activetab=pivot:overviewtab\)](https://www.microsoft.com/ja-jp/p/otp-manager/9nblggh6hngn#activetab=pivot:overviewtab)

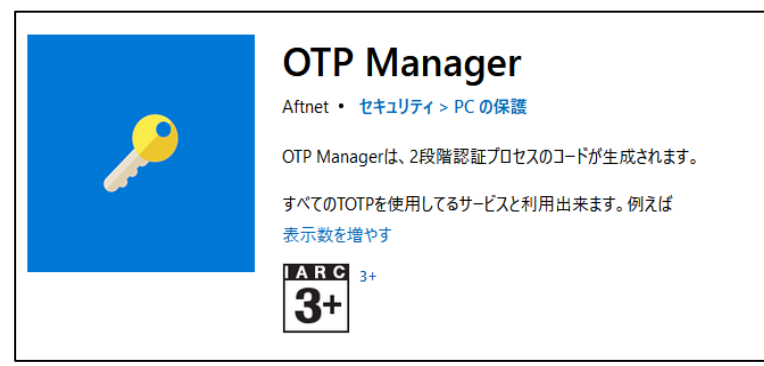

### *Mac*

### Install the OTP Manager from App Store.

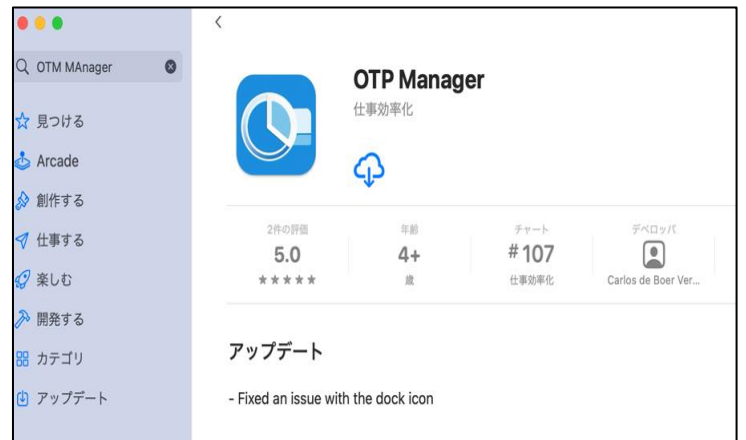

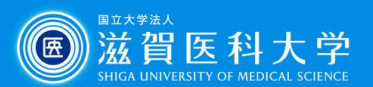

### 2. Access to the TOTP authentication page from PC

[TOTP authentication page](https://mfa-idp.shiga-med.ac.jp/wptotp/) (https://mfa-idp.shiga-med.ac.jp/wptotp/)

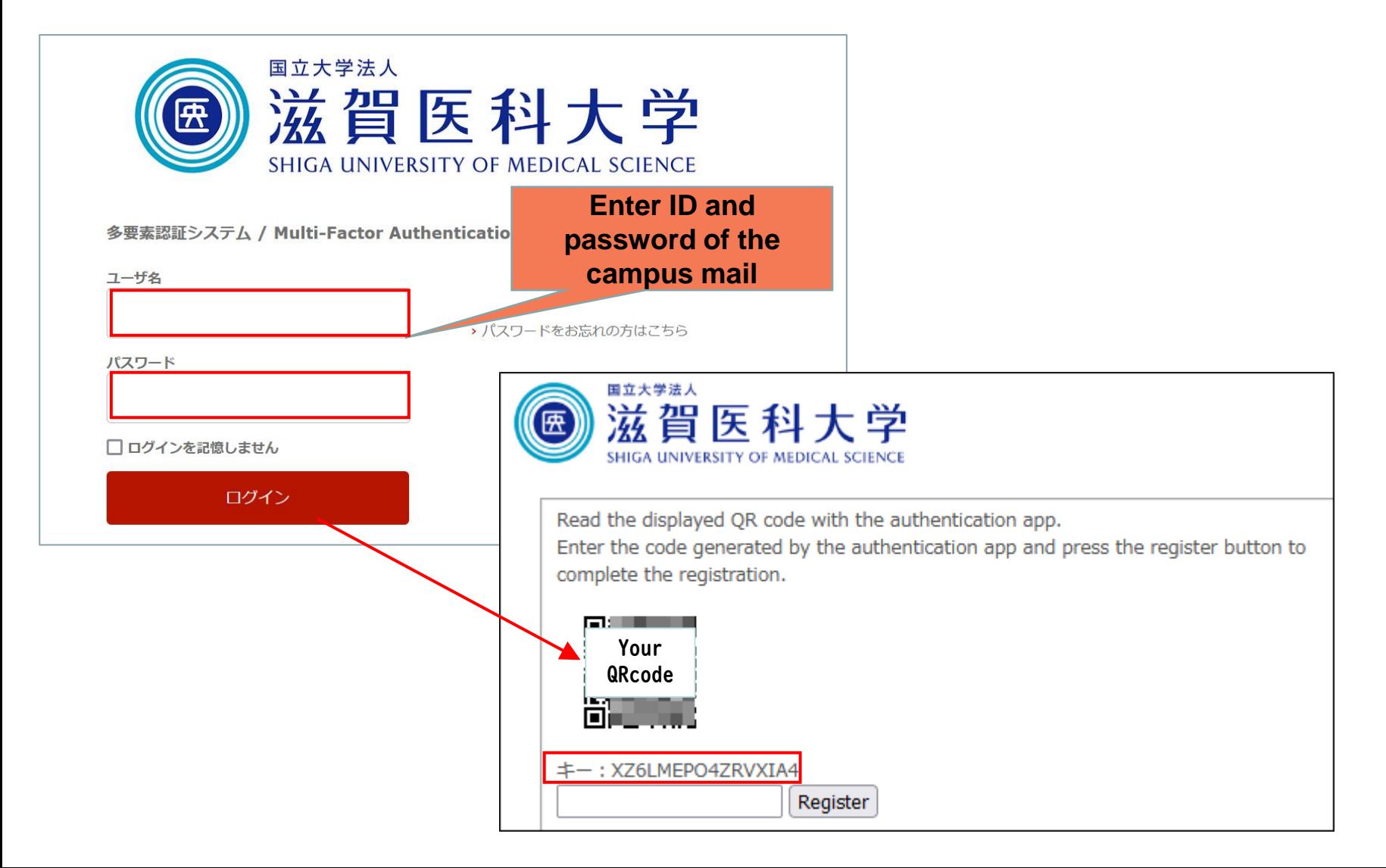

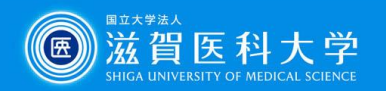

OTP Manager

## 3-1. (Windows) To start OTP Manager app

#### Open the OTP Manager app

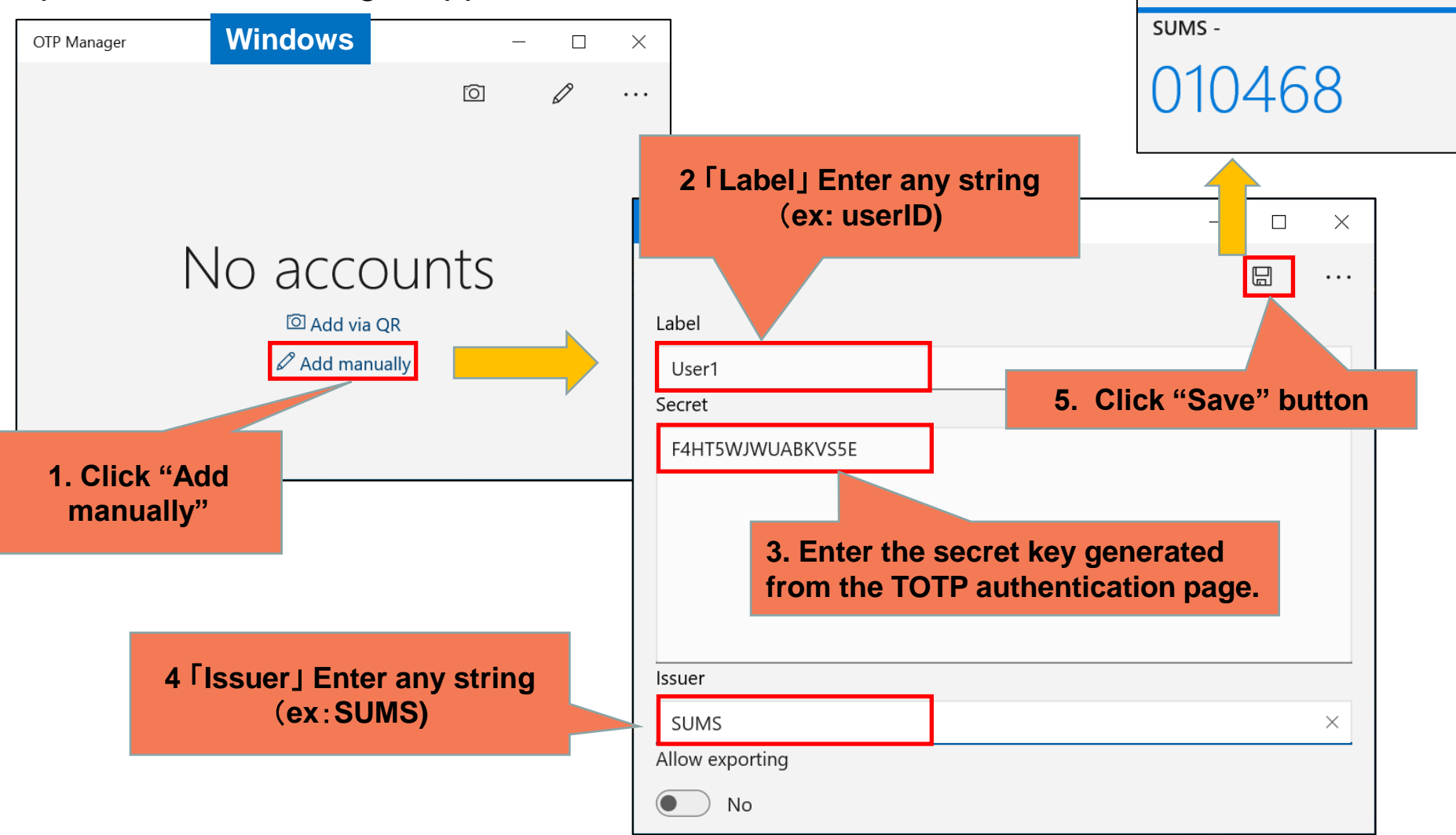

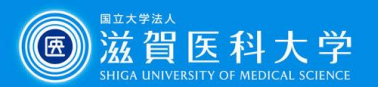

## 3-1. (Mac) To start up OTP Manager app

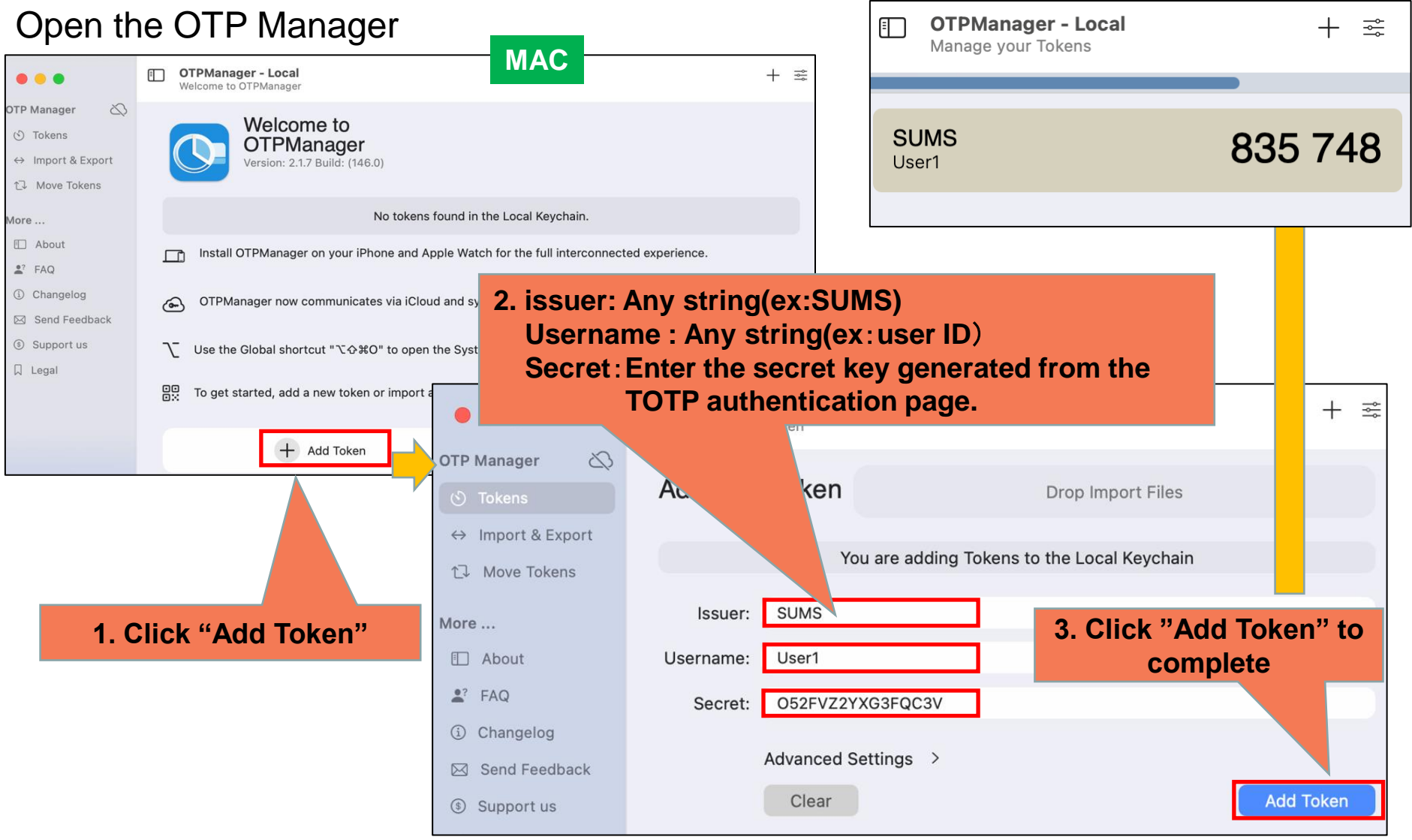

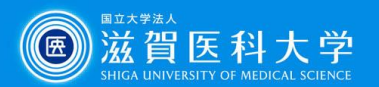

### 3-2. To set the TOTP Authentication page

Enter the generated 6-digit number to the TOTP authentication page.

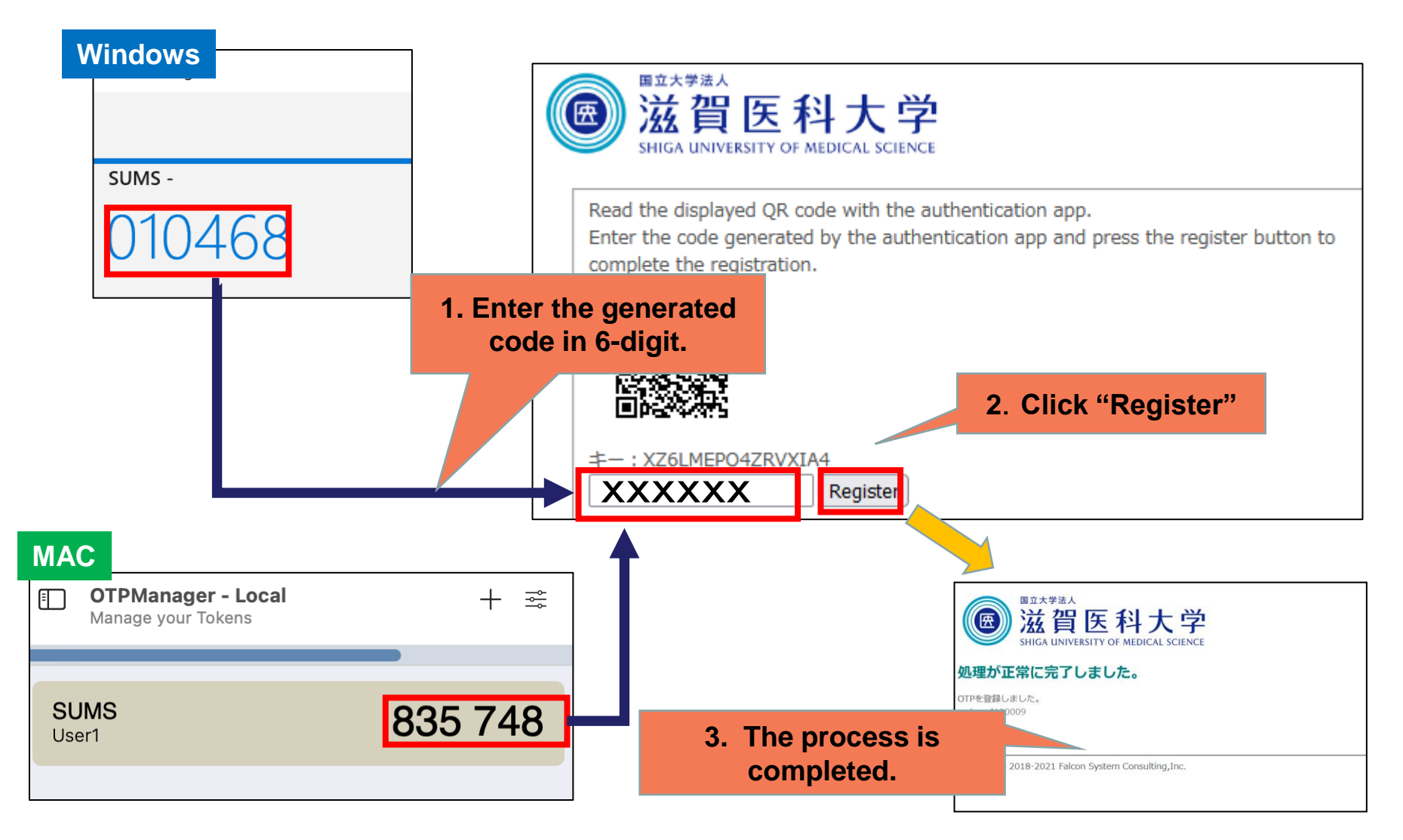

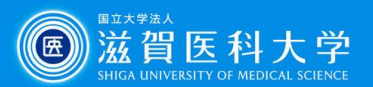

# 4-1. When you access Gmail / VPN

When multi-factor authentication screen is displayed, please follow the following steps.

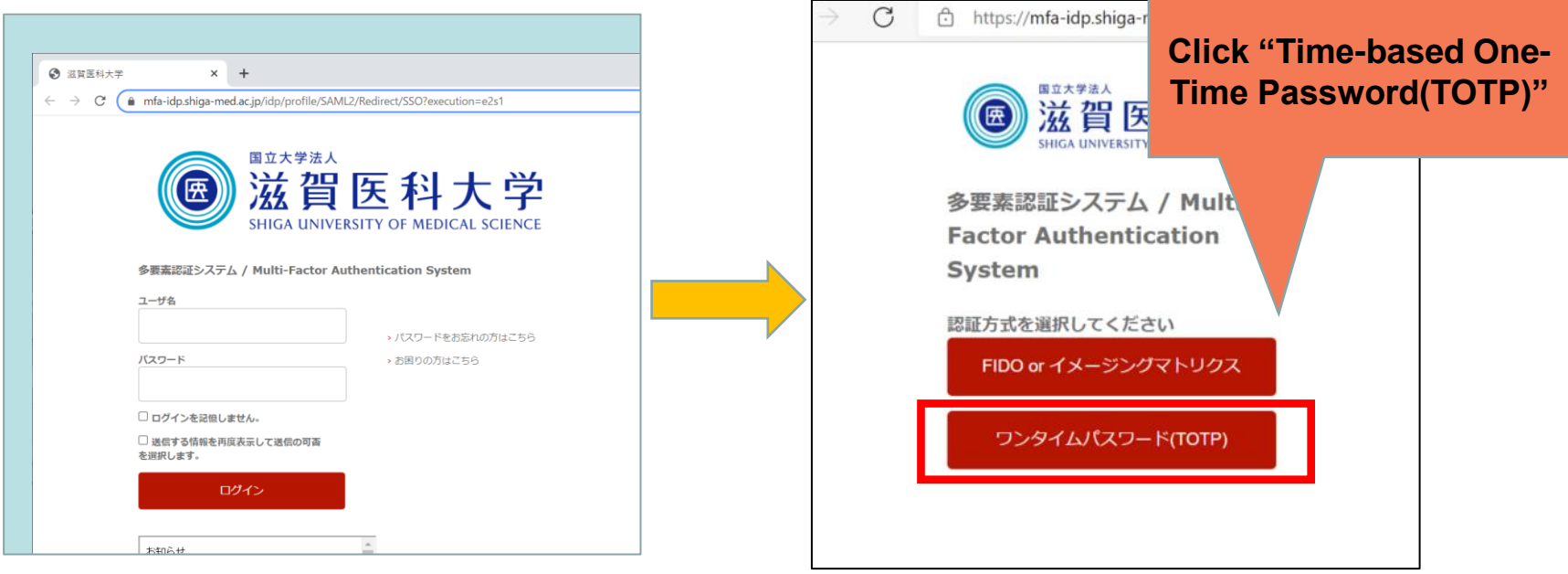

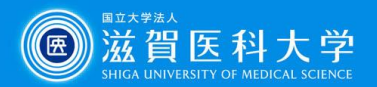

### 4-2 Enter the code generated in the OTM Manager app to the token field.

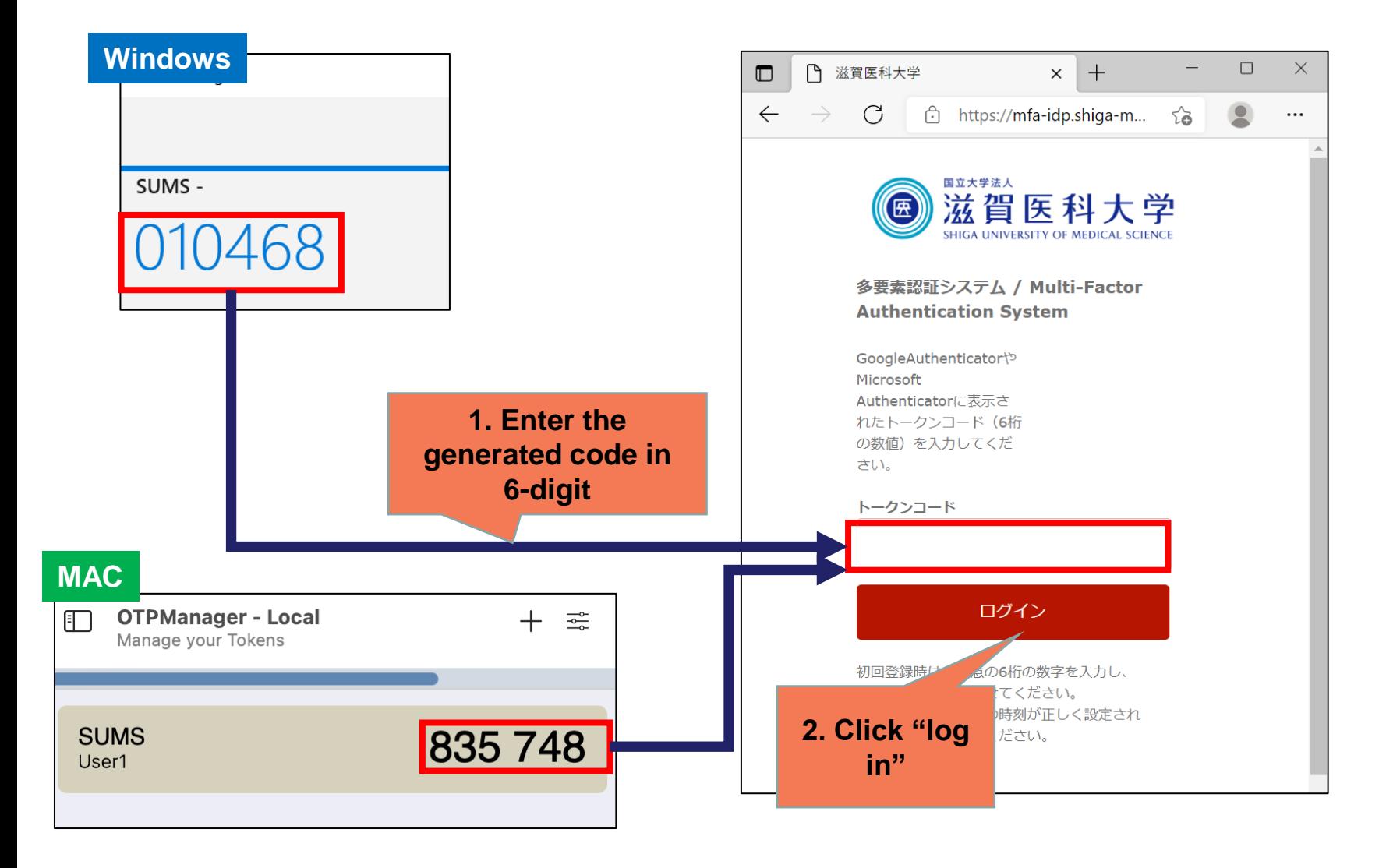